## Match, L and Match, R Null Points in Templates

Two null points can be used to control the display and function of the shoulder wedge and end condition components. **Match\_L** controls the left side and **Match\_R** controls the right side. They are found in several templates (and components) in the ODOT seed template library, ODOT\_ORD\_seed.itl.

The end conditions attached in many sample templates are in a parent-child relationship with the shoulder wedge components, and the end conditions will not be seen or used if the shoulder wedge component is not seen. The shoulder wedge components use a display rule that is tied to the Match\_L or Match R null points. As long as the Match L and Match R points are at the centerline, the shoulder components will be displayed. If the Match\_L or Match\_R points move to any other location - the shoulder components and their child end conditions vanish.

The Match\_L and Match\_R null points employ a *Horizontal Feature Constraint* that when used in modeling, looks within 100 feet to the left or right of the centerline for a "Matchline" feature definition. If that feature definition is found, the Match\_L or Match R null point will *move* to that location, which turns off the display and function of the shoulder component, and turns off the end conditions on the side where the "Matchline" feature definition is found.

Point Properties  $\times$ Match  $\frac{1}{\pm}$  Apply Use Feature Name Override Close Feature Definition:  $\vee$  Linea  $\epsilon$  Previous □ Superelevation Flag  $Next >$ Alternate Surface Member of Cor  $\sim$ **Typ** Parent :  $\vee$  + CL **CL**  $\vee$  + Value 0.000  $\blacksquare$  $0.500$  $\blacksquare$ Label: Matchline Horizontal Feature Constraint Range:  $-100.000$ 

In the image below, a point command "Test Point Controls" is being used in the Create Template dialog to demonstrate that when Match, R is moved away from the centerline, the shoulder wedge and end conditions on the right disappear.

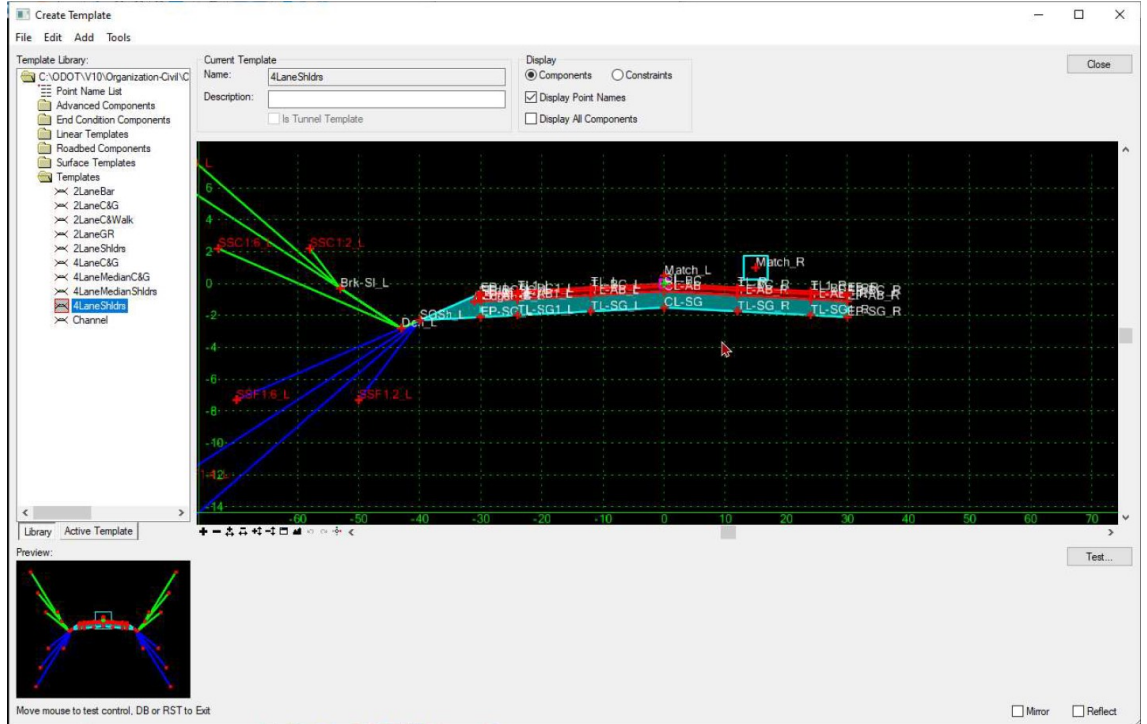

## Using a Matchline feature definition during Modeling

A matchline feature definition can be added as an external reference to the corridor objects to toggle off the aggregate shoulder wedge and end conditions at an intersection. The matchline feature will only function properly if a template, containing the null points Match L and Match R has been used; for example, 2Lane Shldrs. The steps are straightforward:

- 1. Apply a template with the null points.
- 2. Use the Linear>Miscellaneous>Matchline feature definition and place a feature (line) in the Default model of the corridor from the end of the curve return on one side of an intersecting alignment to the end of the curve return on the other side of the intersecting alignment.
- 3. Open the Corridor Objects and add the matchline feature as an External Reference. That will reprocess the corridor and you will see the template stop at the edge of pavement across the intersection.

In the image below, a red arrow points to the matchline feature (GML) that was placed in the Default model. The Corridor Objects dialog is open at the right showing that GML has been added as an external reference. The corridor has been reprocessed and the catch line (red) is connecting to the edge of pavement line (white) at either end of the matchline feature (inside the green ovals). Neither the shoulder wedge nor the end conditions are seen in the area of the matchline on the right side of the alignment.

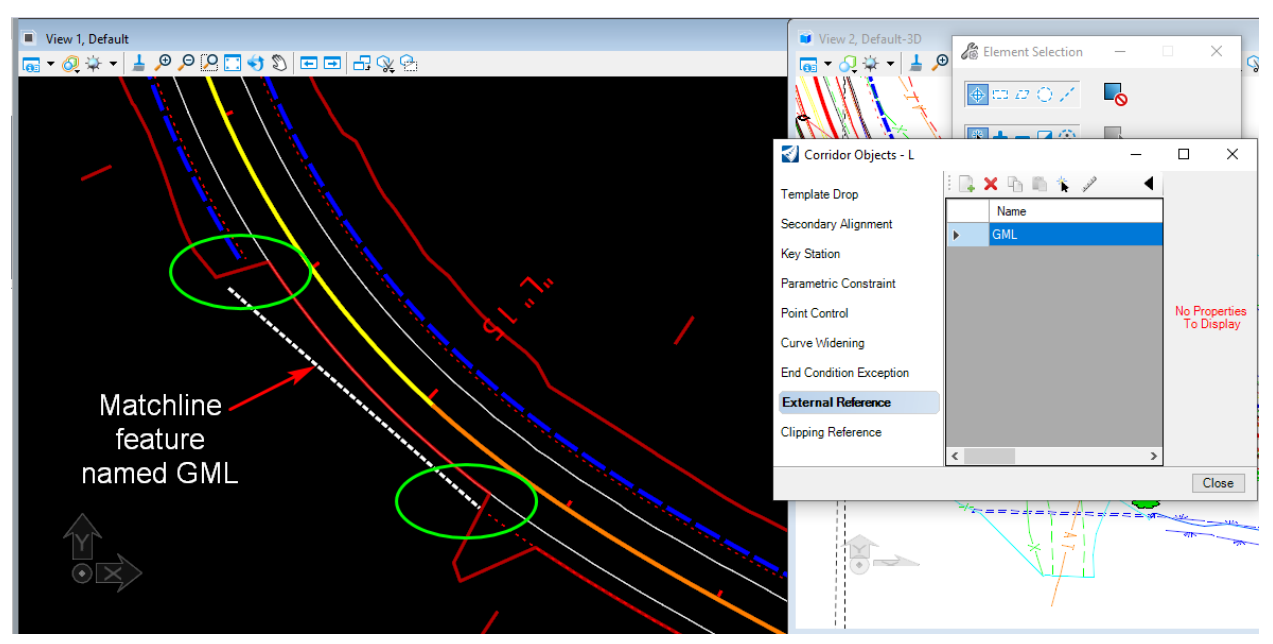